# **Arhitectura Calculatoarelor 2. Laborator 1,2.**

## **Sistem de Dezvoltare cu Microprocesor Z80**

Sistemul de dezvoltare cu microprocessor Z80 (notatie SDM-Z80) este realizat în jurul microprocesorului Z80 şi cuprinde un modul hard şi un soft dedicat care rulează concomitent atît pe SDM-Z80 (programul monitor) cît şi pe un calculator PC (mediul de dezvoltare), conectate prin legatura serială RS-232.

 SDM-Z80 permite dezvoltarea unor programe în limbaj de asamblare Z80, avînd acces la resursele microprocesorului şi ale sistemului. De asemenea, se pot vizualiza pe monitorul PC pînă la 8 semnale logice de pe placa SDM-Z80, pentru o mai bună înțelegere a modului de funcționare a microprocesorului.

### **1. Configuraţia hardware**

Modulul cuprinde următoarele elemente:

- Microprocesor Z80 la frecventa de 1.25 MHz
- Memorie EPROM 8Ko care contine programul monitor
- Memorie RAM 8Ko pentru rularea programelor utilizator
- Circuit numărător/temporizator cu 4 canale pe 8 biti materializat prin circuitul integrat Z80-CTC
- Interfață paralelă cu 2 porturi pe 8 biți (A și B) materializată prin circuitul integrat Z80-PIO
- Interfață serială cu 2 canale seriale independente (A și B) materializată prin circuitul integrat Z80-SIO
- Interfață RS232 cu 2 canale: unul pentru PC (portul B) și celălalt disponibil utilizatorului (portul A), are rolul de a converti nivelele de tensiune compatibile TTL de la intrările/ieşirile SIO în nivele de -12V/+12V.
- 8 leduri conectate pe iesirile interfetei paralele (portul A) și 2 butoane conectate pe intrările PB0 şi PB1 ale portului B
- Sursa de alimentare  $5V (+/- 5%)$
- Conector pentru legătura cu portul paralel al PC (pentru vizualizarea a 8 semnale de pe placă)
- Pini de configurare

### **2. Configuraţia software**

Modulul hard SDM-Z80 conţine în EPROM *programul monitor,* care permite conectarea plăcii la un calculator PC. Monitorul comunică pe linia serială cu *programul principal (PCZ80.EXE)* care rulează pe PC, executînd comenzile cerute de acesta.

Programul principal al sistemului de dezvoltare este un pachet integrat care optimizează procesul de dezvoltare a programelor de aplicatie, oferind utilizatorului următoarele facilități:

### **2.1 Încărcarea, editarea şi salvarea programelor sursă, folosind editorul de text încorporat**

Editorul permite: folosirea tastelor şi combinaţiilor de taste uzuale pentru parcurgerea şi editarea fişierelor text, folosirea operaţiilor pe blocuri de text prin intermediul ferestrei intermediare Clipboard (*Cut, Copy, Paste şi Clear*). Este un editor multi-fereastră, care permite deschiderea pentru editare a mai multe fişiere simultan, în ferestre separate, suprapuse (*Cascade*) sau alăturate (*Tile*). De asemenea, editorul permite folosirea operatiilor de căutare/înlocuire a sirurilor de caractere.

### **2.2 Apelarea unui program utilitar (asamblor) pentru generarea programului executabil**

- încărcarea programului executabil pe placă
- depanarea programelor folosind comenzile programului monitor
- configurarea parametrilor programului

Parametrii programului sînt setările făcute de utilizator. Acestea se salvează la fiecare ieşire din program şi sînt refăcute automat la următoarea pornire a programului. Pe lînga parametrii programului se salveaza şi desktop-ul curent (toate ferestrele deschise, atît ca dispunere pe ecran cît şi ca dimensiune).

#### **2.3 Descrierea meniurilor şi a casetelor de dialog**

Sînt disponibile 5 meniuri principale: *File*, *Edit, Search, Tools și Window*. Optiunile din aceste meniuri determină executarea unor acțiuni sau afișarea unor casete de dialog. Sînt disponibile o serie de taste rapide (*hot keys*), pentru selectia optiunilor mai des folosite. Pe ultima linie a ecranului se afişează un mesaj de ajutor pentru utilizator (*help contextual*).

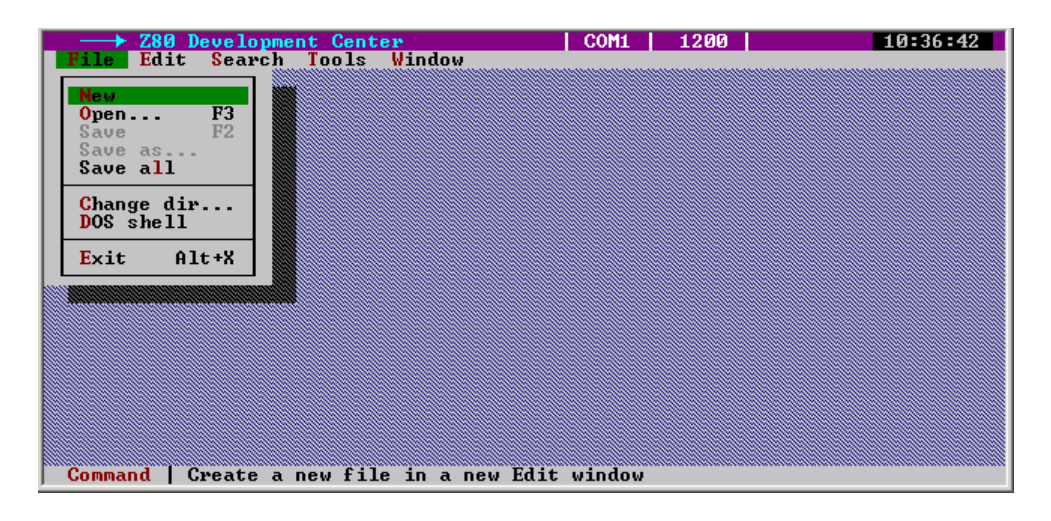

#### Meniul *File*

Este meniul pentru operaţiile cu fişiere: crearea unui fişier nou, deschiderea pentru editare a unui fisier existent, salvarea unui fisier editat și salvarea fisierului cu un alt nume. Optiunea *Save all* permite salvarea tuturor fisierelor care sînt deschise în acel moment. Optiunea *Change dir* se poate folosi pentru schimbarea directorului curent, iar cu *DOS Shell* se poate iesi temporar în sistemul de operare DOS. Revenirea în program se face cu comanda DOS exit. Optiunea *Exit* determină terminarea programului. Selecția fișierului pentru deschidere se face printr-o fereastră de dialog ce afişează lista fişierelor. Se pot deschide mai multe fişiere simultan în editor. Fiecare fişier este încărcat într-o fereastră separată. Trecerea de la o fereastră la alta se poate face cu tasta *F6* (Next) sau cu *Alt+n*, unde n este numărul ferestrei dorite. La deschiderea fişierelor se face automat cascadarea ferestrelor (ferestrele se suprapun, dar bara de titlu pentru fiecare fereastră rămîne vizibilă).

### Meniul *Edit*

Optiunea *Undo* permite anularea ultimei comenzi de editare. Meniul contine în continuare opțiunile pentru operațiile cu blocuri folosind fereastra intermediară Clipboard (*Cut, Copy, Paste și Clear*). Aceste operații lucrează numai pe blocurile de text selectat (selectarea textului se poate face prin *drag* cu mouse-ul sau cu tastatura folosind *Shift+sg.jos/sg.sus*).

Fereastra Clipboard se poate deschide, ca și orice altă fereastră de editare, folosind optiunea *Show clipboard*.

#### Meniul *Search*

Meniul Search contine operatiile de căutare/înlocuire a sirurilor de caractere. Optiunea *Find* permite căutarea aparițiilor unui șir de caractere în cadrul fișierului. La căutare se poate face diferenţa între literele mari şi mici (*Case sensitive*) şi, de asemenea, se pot căuta grupuri de caractere din cuvinte sau doar cuvinte întregi (*Whole words only*).

Optiunea *Replace* permite căutarea și înlocuirea aparițiilor unui șir de caractere în text cu un alt text specificat. Înlocuirea se poate face automat sau cu confirmarea utilizatorului. De asemenea se poate înlocui prima sau toate apariţiile textului (*Replace all*).

Ultima operatie de căutare/înlocuire poate fi repetată folosind optiunea *Search again*.

Meniul *Tools*

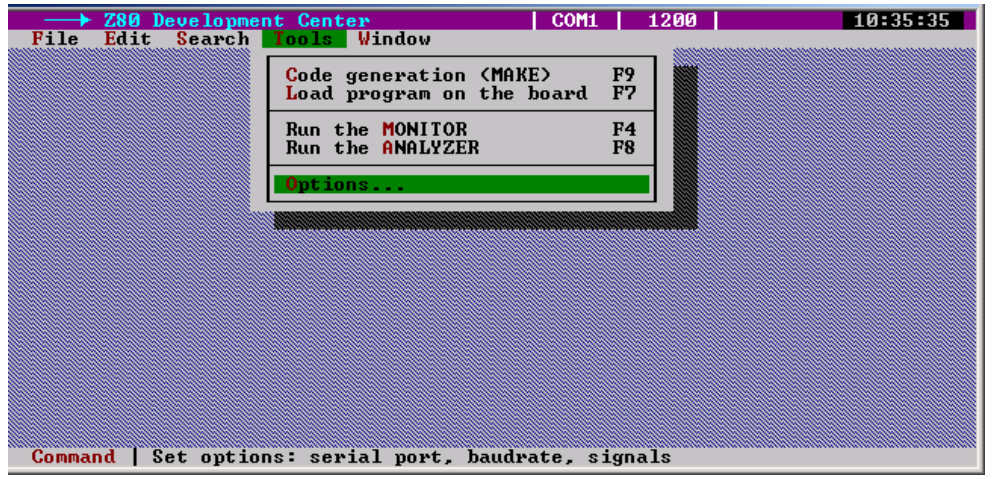

Opţiunea *Code generation (Make)* permite apelarea utilitarului (asamblorului) pentru generarea programului executabil (în format .HEX).

Opţiunea *Load program on the board* permite încărcarea pe placă a programului executabil (în format .HEX).

Opţiunea *Run the MONITOR* permite (într-o fereastră separată) depanarea programului încărcat pe placă utilizînd comenzile monitorului.

Optiunea *Run the ANALYZER* permite (într-o fereastră separată) vizualizarea a 8 semnale logice de pe placă selectate în meniul *Options.*

Optiunea *Options* permite configurarea unor parametri ai programului, care se salveaza în fisierul PCZ80.INI (din directorul curent) la iesirea din program. La următoarea executie a programului parametrii se încarcă din acest fişier, sau vor primi valorile implicite în cazul cînd fişierul nu există în directorul curent.

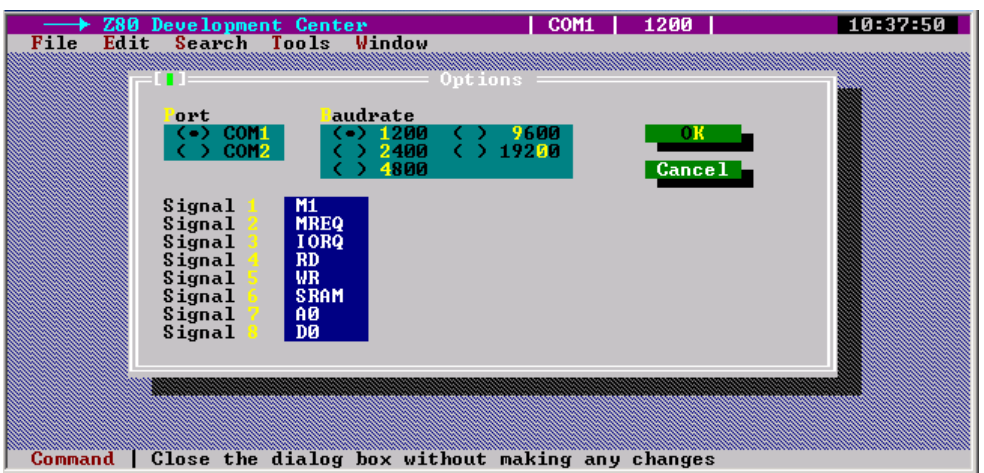

Caseta *Port* permite stabilirea portului serial folosit pentru comunicaţia între PC şi placa de dezvoltare.

Caseta *Baudrate* permite modificarea ratei de transfer cu care este programată interfata serială a PC-ului. Se poate opta pentru una din următoarele rate de transfer seriale: 1200 bauds (implicită), 2400, 4800, 9600, 19200 bauds. Comunicația între PC și monitorul de pe placă se realizează la viteza de 1200 bauds (fixă), deci această rată de transfer este refăcuta automat de către programul principal la pornirea programului.

Semnalele logice de pe placă ce pot fi vizualizate sînt : M1, MREO, IORO, RD, WR, SELECTIE RAM, A0, D0.

Meniul *Window* 

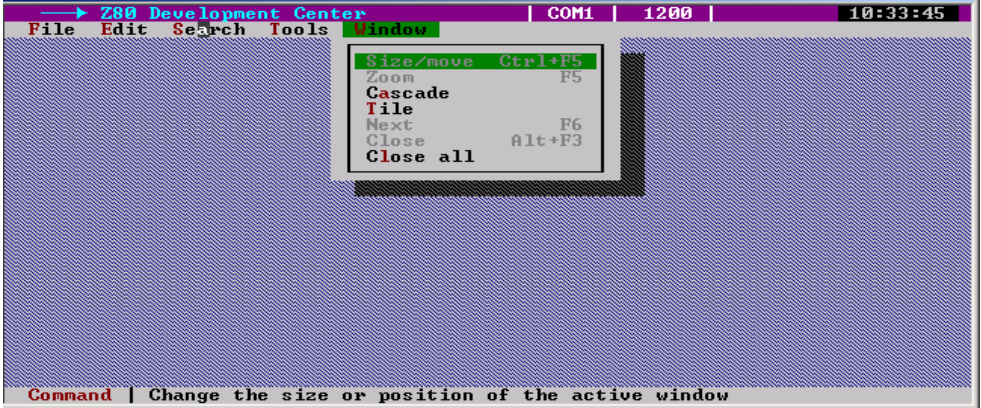

Acest meniu contine comenzile pentru gestiunea ferestrelor deschise. Unele ferestre pot fi redimensionate (mărite sau micsorate) și pot fi mutate pe ecran în diverse pozitii. Folosind optiunea *Next*, ferestrele pot fi parcurse circular. Opţiunile *Cascade* şi *Tile* permit aranjarea ferestrelor pe ecran în două moduri: suprapuse, respectiv alăturate. Cu *Close all* se pot închide toate ferestrele deschise la momentul respectiv.

### **3. Depanatorul**

Depanatorul poate fi lansat în executie din meniul principal, selectînd optiunea *Run the MONITOR* din meniul *Tools*, sau prin folosirea tastei rapide *F4*.

După lansare, se afişează fereastra de lucru, mesajul şi prompter-ul dat de programul monitor. În continuare sînt disponibile toate comenzile monitorului. Tasta *Enter* execută comanda introdusă; dacă această comandă nu este recunoscută de monitor se afişează caracterul "?".

Tasta *Escape* permite închiderea ferestrei de depanare şi revenirea în meniul principal.

### **3.1 Descrierea comenzilor monitorului**

### Vizualizarea continutului memoriei

Sintaxa:

#### - **D adresa**

### - **D adresa1,adresa2**

Comanda permite vizualizarea continutului unei zone de memorie (RAM sau EPROM). Afisarea se face în modul obişnuit de afişare a zonelor de memorie. Pe fiecare rînd se afişează adresa şi apoi 16 octeti de date în format hexazecimal.

Prima formă a comenzii afișează doar conținutul de la adresa selectată (un octet).

A doua formă a comenzii afişează zona de memorie delimitată de cele două adrese.

Modificarea continutului memoriei

Sintaxa:

### - **M adresa**

Comanda permite modificarea interactivă a locaţiilor din memoria RAM începînd cu adresa selectată.

Modificarea se face interactiv în sensul că se va afisa adresa curentă și valoarea curentă a locației respective. În continuare, utilizatorul poate introduce o nouă valoare pentru acea locație, de la tastatură, sau poate trece la locația următoare (tasta Space) lăsînd locația curentă nemodificată. Monitorul va incrementa adresa curentă şi va afişa conţinutul ei. Operatorul va continua modificarea/examinarea continutului memoriei, octet cu octet. Terminarea operatiei se face prin apăsarea tastei Enter.

Rularea programului utilizator

Sintaxa:

### - **G adresa**

Comanda permite lansarea în executie a programului utilizator începînd de la adresa selectată. Trebuie ca adresa specificată în comandă să fie efectiv adresa de început a unei instrucţiuni.

Vizualizarea continutului registrelor

Sintaxa:

- **X** 

Comanda permite vizualizarea continutului curent al registrelor microprocesorului.

Vizualizare și modificare conținutului registrelor

Sintaxa:

- **XA (sau B, C…..)** 

Comanda permite vizualizarea și modificarea conținutului unui registru al microprocesorului.

## **4. Sintaxa directivelor asamblorului**

**.code** - defineste segmentul de cod care contine programul (codurile instructiilor) **.segment xxx** - defineste un segment de program (cod sau date) cu numele " xxx "

**.xxx** - stabileste ca activ segmentul cu numele " xxx "

 Noţiunea de segment nu are o implementare hardware la procesorul Z80. În consecinţă, folosirea directivelor de segment este optională.

**.equ <identif>,<const>** - defineşte identificatorul *identif* şi îi atribuie valoarea numerică *const.* Implicit, constanta se consideră a fi un număr exprimat în baza 10. Pentru a specifica baza 16 (constantă hexazecimală) se foloseşte sintaxa **h'const** (Exemplu: .equ spatiu,h'20)

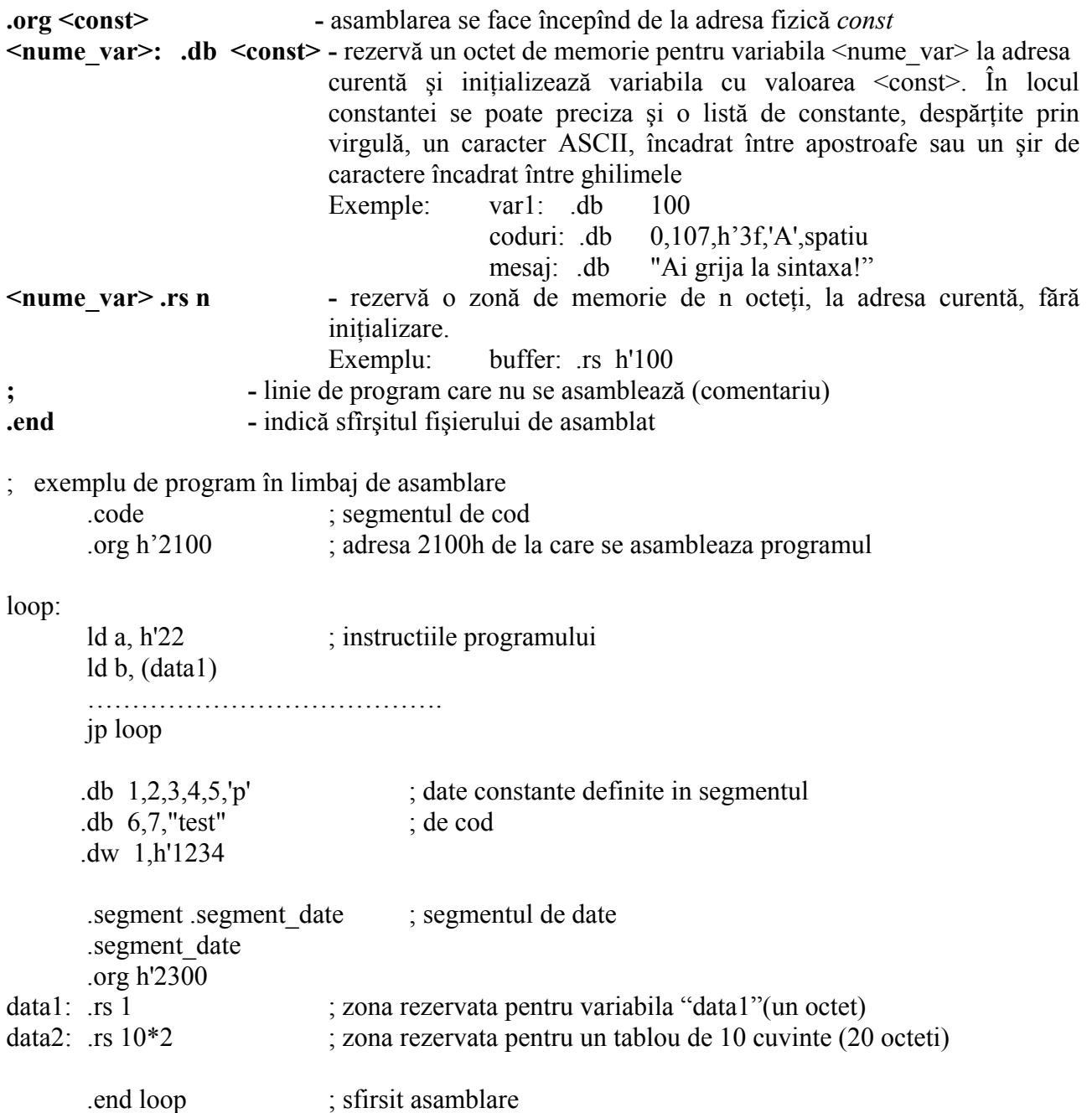

### **5. Instrucţiile microprocesorului Z80 (subset)**

 Se prezintă în continuare un subset minimal al setului de instrucţii al microprocesorului Z80. Pentru lista completă a instrucţiilor Z80 se poate consulta fişierul "opcode.txt". Instrucţiile sînt grupate pe categorii, sub forma:

### **Mnemonică Cod binar (hex) Descriere**

Instrucţii de transfer al datelor:

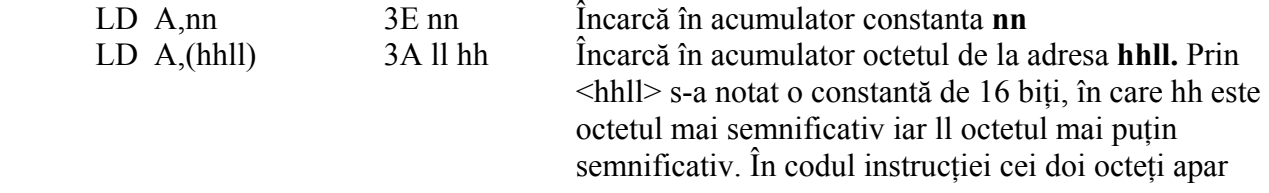

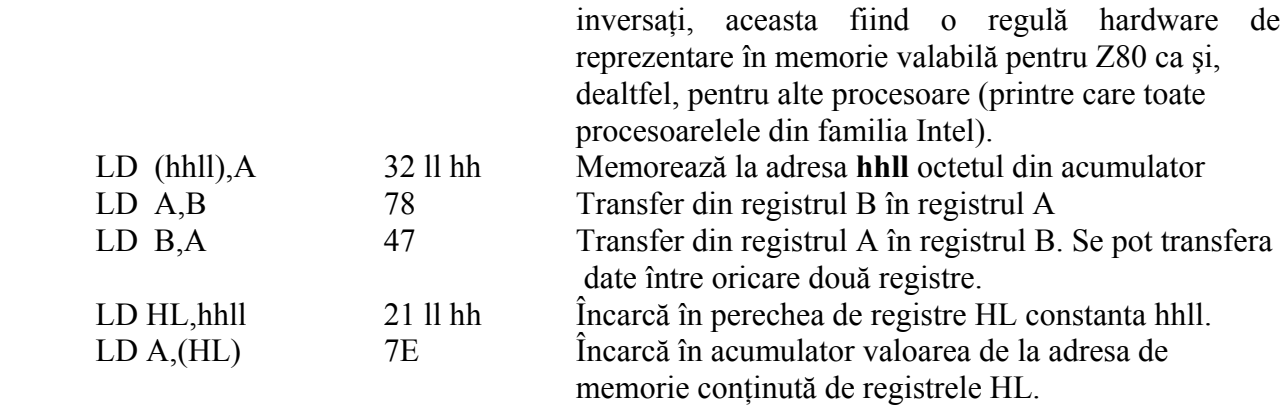

Instrucţii de lucru cu porturile:

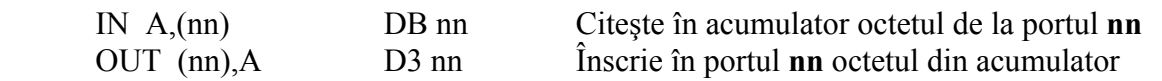

Instrucţii legate de lucrul cu întreruperile:

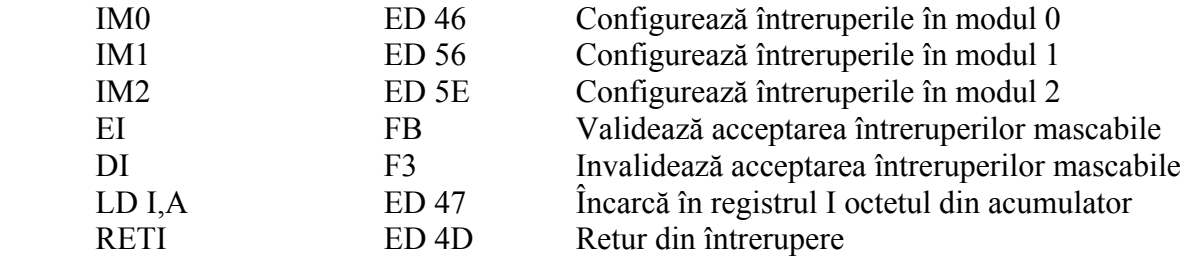

Instrucții de salt:

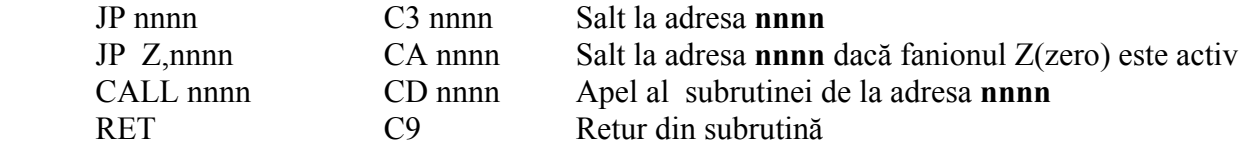

Instrucţii aritmetice şi logice

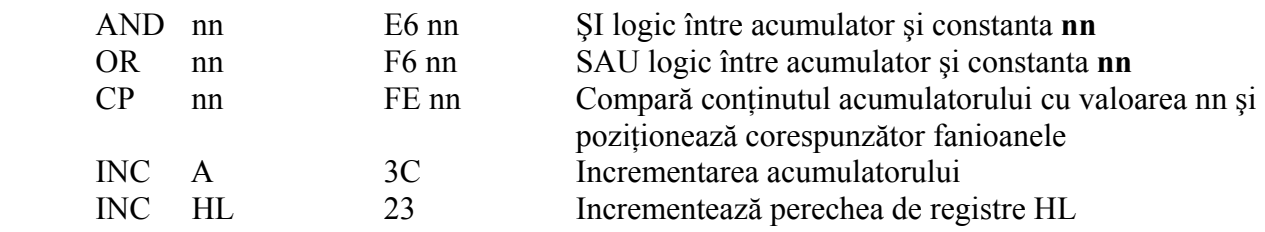

### **6. Resursele sistemului de dezvoltare cu Z80.**

### **Alocarea adreselor.**

Resursele adresabile ale sistemului sînt cele care au fost menţionate mai sus, anume două capsule de memorie şi trei capsule cu porturi programabile. Schema de decodificare a adreselor este proiectată aşa fel încît aceste resurse sînt vizibile la adresele următoare.

0000h..1FFFh - Memorie EPROM. O capsulă de 8 kocteţi, conţine programul monitor.

 2000h..3FFFh - Memorie RAM. O capsulă de 8 Kocteţi, spaţiu care este folosit astfel: 2000h..20FFh rezervat pentru stivă şi zona de lucru a monitorului

2100h..3FFFh disponibil pentru utilizator.

Rezervarea zonei 2000..20FF nu are o implementare hardware, ci trebuie înteleasă ca o recomandare. Utilizatorul are posibilitatea să scrie în acea zonă, fie folosind comanda **M** a monitorului, fie prin program, dar consecinţele vor fi "de natură imprevizibilă şi neplăcută", probabil blocarea sistemului care va trebui resetat.

 Cele trei capsule cu porturi programabile sînt văzute, fiecare, sub forma a patru registre adresabile, utilizabile pentru scriere şi citire, prin care procesorul comunică cu portul, trimitînd comenzi și citind stări, respectiv scriind/citind date. Funcționarea concretă a fiecărui circuit va face obiectul cîte unei lucrări de laborator. Spaţiile de adrese alocate acestor dispozitive este următorul:

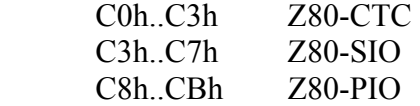

### **Rutine ale monitorului.**

 Unele rutine care fac parte din programul monitor pot fi folosite de către utilizatorul sistemului, adică pot fi apelate din programe scrise de către utilizator în memoria RAM.

- Afişarea pe display a valorii unui octet, în format hex, se poate face apelînd rutina de la adresa 026Dh. Octetul ce se doreşte a fi afişat trebuie încărcat în registrul acumulator.

- Afişarea pe display a unui caracter ASCII, al cărui cod de octet se găseşte în acumulator se poate face apelînd rutina de la adresa 06CAh.

 - Incheierea unui program scris de utilizator se face predînd controlul programului înapoi către monitor. Concret, executia comenzii *G xxxx* se traduce printr-o instructie de salt la adresa *xxxx*, iar încheierea programului se va face printr-un salt la adresa 0000h. Efectul este acelaşi cu cel al apăsării tastei RESET, adică lansarea în executie a programului monitor de la începutul său.

### **7. Desfăşurarea lucrării.**

7.1 Pe baza informațiilor furnizate se va face o schemă bloc a modulului care să conțină următoarele elemente:

- microprocesorul, cele două capsule de memorie şi cele trei porturi, figurate ca blocuri
- două blocuri de decodificare a adreselor, unul pentru memorie şi celălalt pentru porturi, figurate ca black-box
- se vor pune în evidentă urmatoarele semnale: magistrala de date, magistrala de adrese, semnalele de control MREQ/, IREQ/, RD/, WR/. Trebuie să reiasă clar ce linii de adresă intră în fiecare bloc.

7.2 Faceţi o comparaţie între rutinele de monitor de la adresele 026Dh şi 06CAh. Care este diferența dintre ele. Scrieți cîte un scurt program care să testeze execuția acestor rutine.

7.3 Folosind instrucţii Z80 dintre cele descrise mai sus, scrieţi un program care:

- declară şi iniţializează un "mesaj", sub forma unui şir de caractere încheiat cu valoarea 00h (ca în limbajul C).
- afişează acest şir pe display.